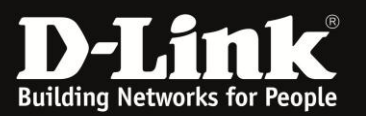

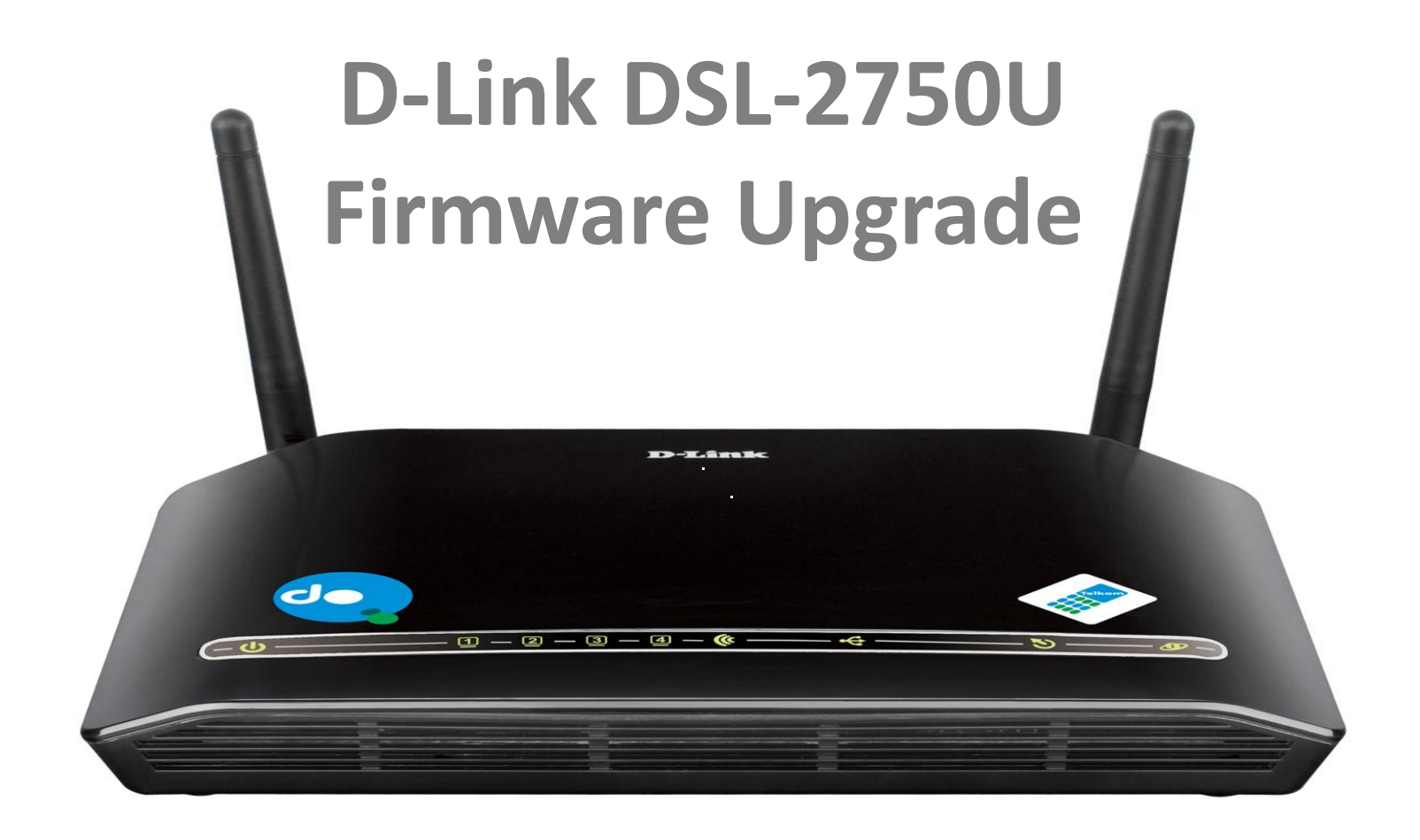

**Compiled by Marilize Truter D-Link Africa**

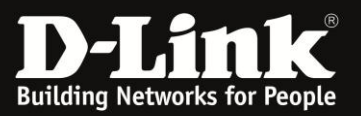

# **POWER ADAPTER CONNECTION**

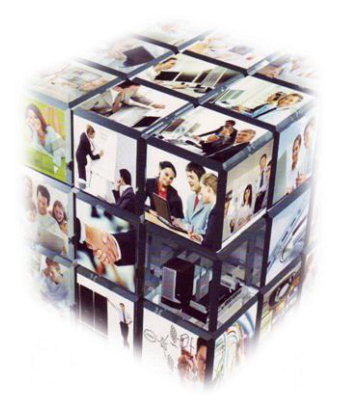

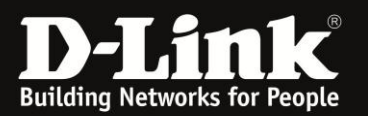

#### **Power Adapter Connection**

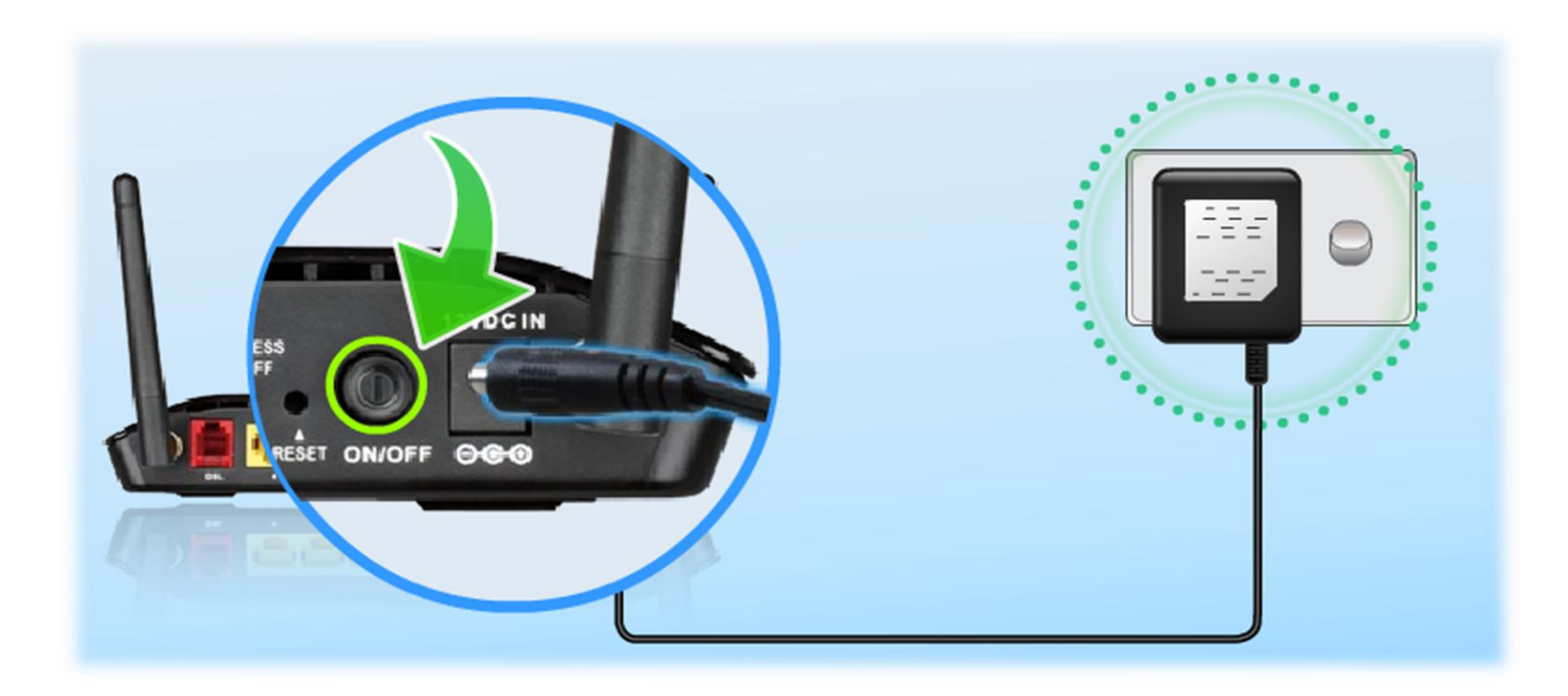

**Plug the 3-Pin Power Supply/ Lightning Protection unit into the wall outlet and then connect the other end of it (12VDC IN**)

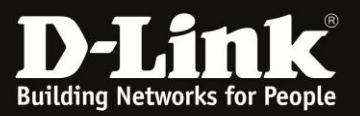

# **LAN CONNECTION**

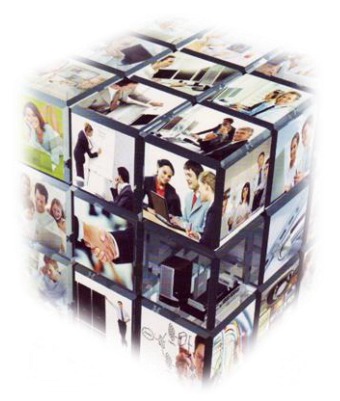

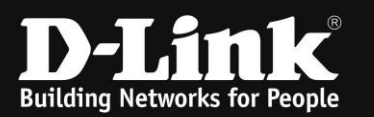

### **LAN Connection**

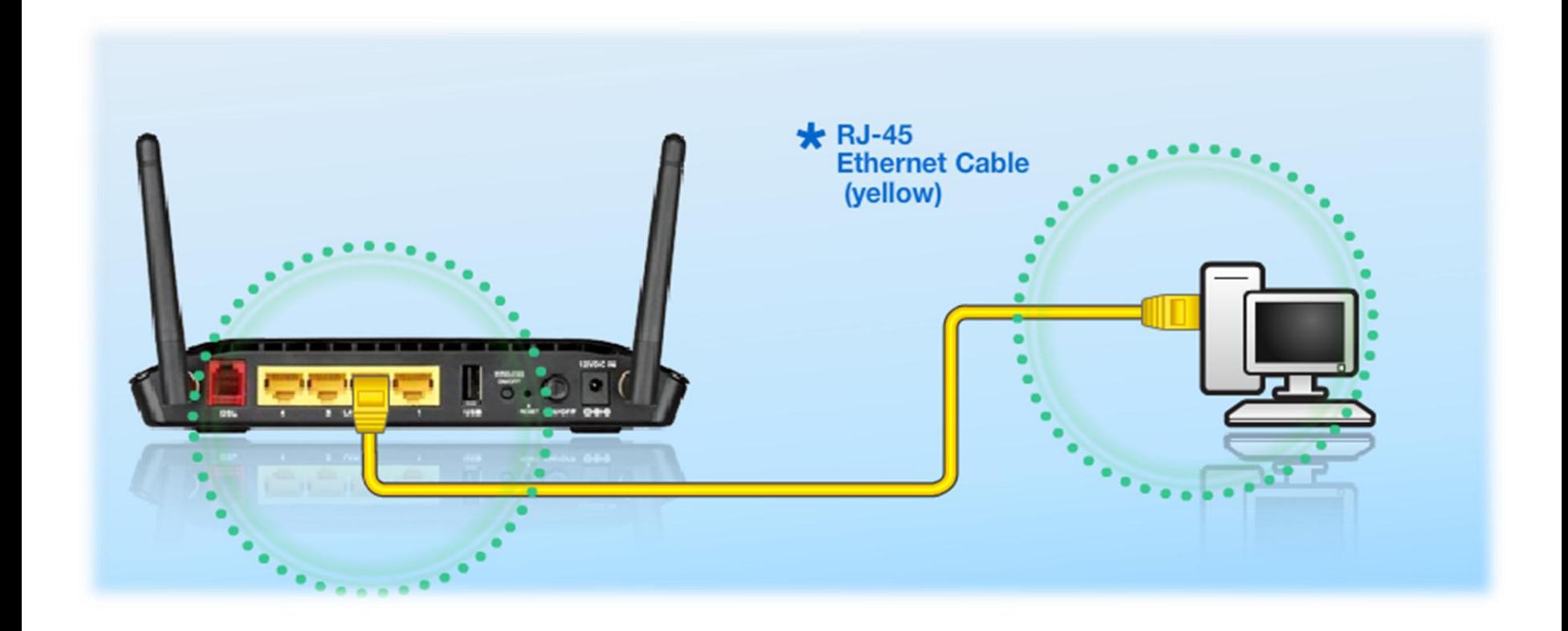

**Connect the Ethernet LAN Cable to any (yellow) port on the Router and connect the other end to the LAN port of the PC**

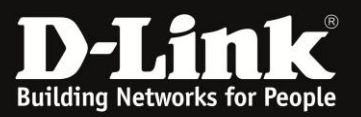

# **CONNECTING TO THE UNIT VIA WEB GUI**

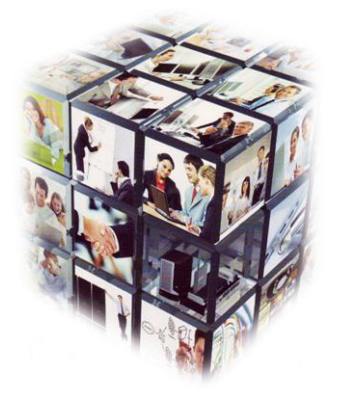

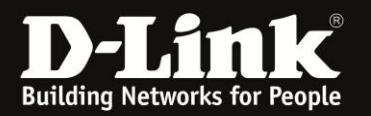

## **How to login to Unit using the Web GUI**

- 1. Go to your Internet Explorer or Default Browser.
- 2. In your URL field, type the Default IP (10.0.0.2) of router.
- 3. A login page will appear and you will be prompted for a Username and Password these are both "admin"

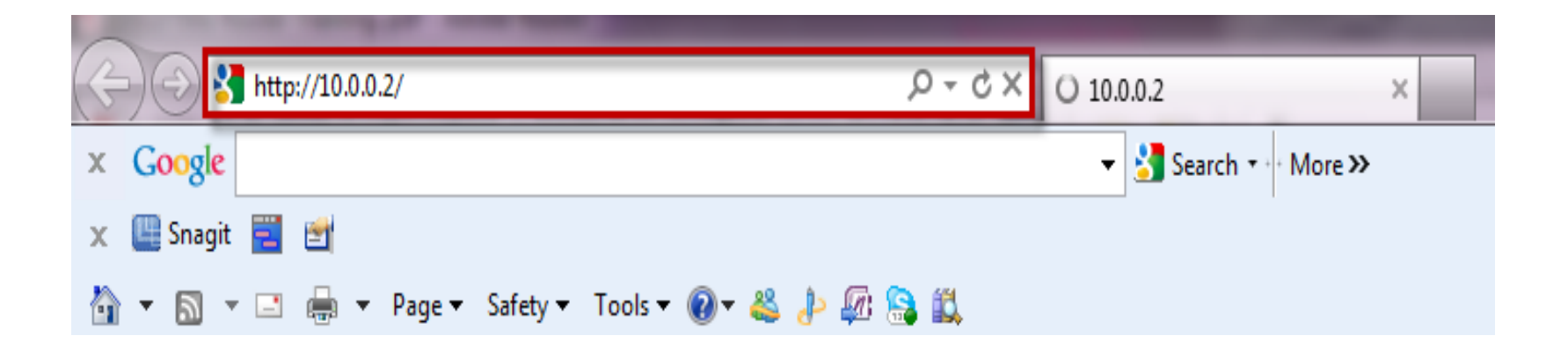

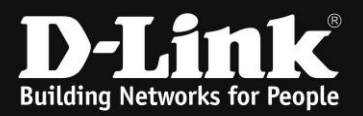

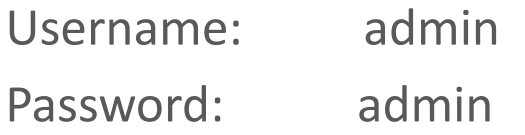

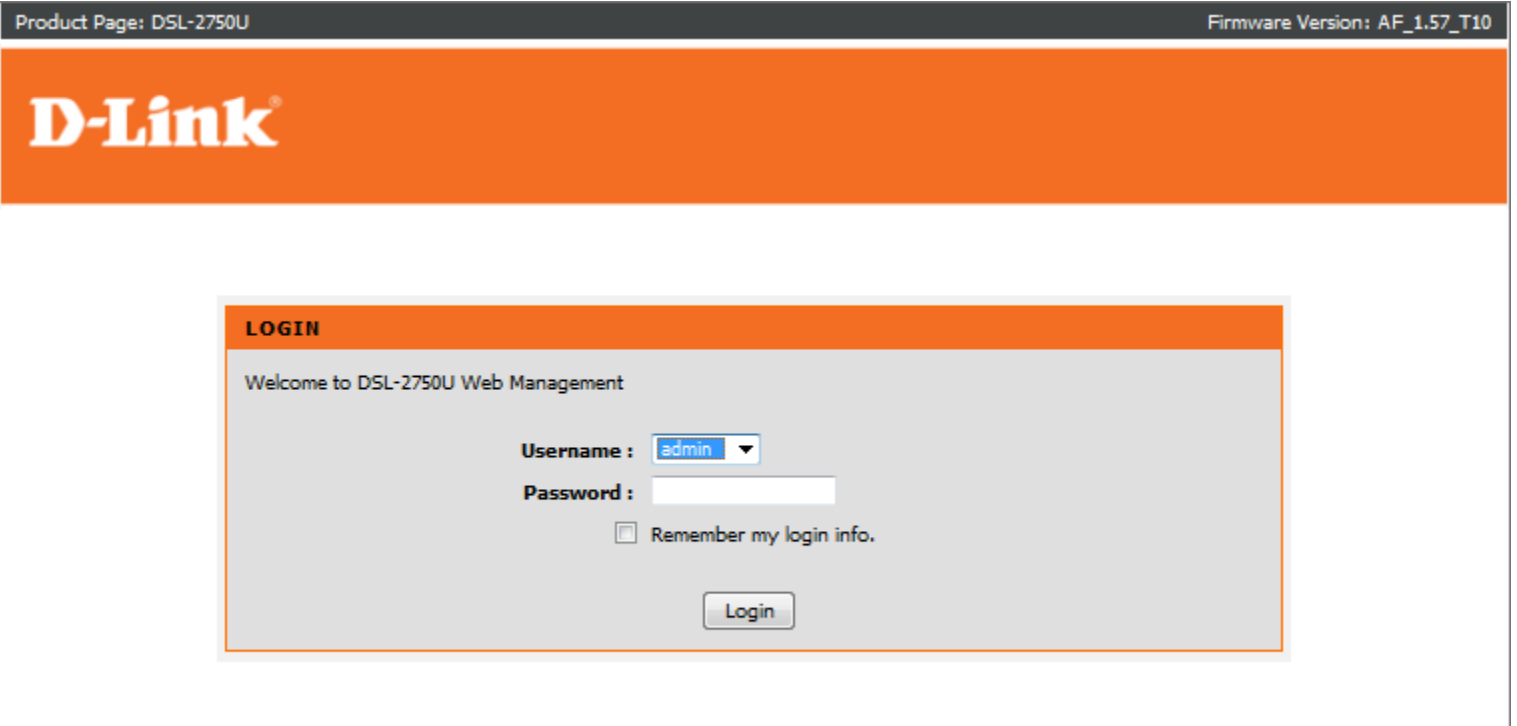

#### **WIRELESS**

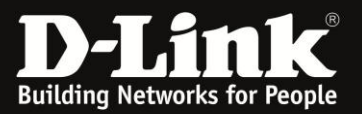

If your username and password details are correct, you will be taken to the "Home Screen" from where you can navigate your way around.

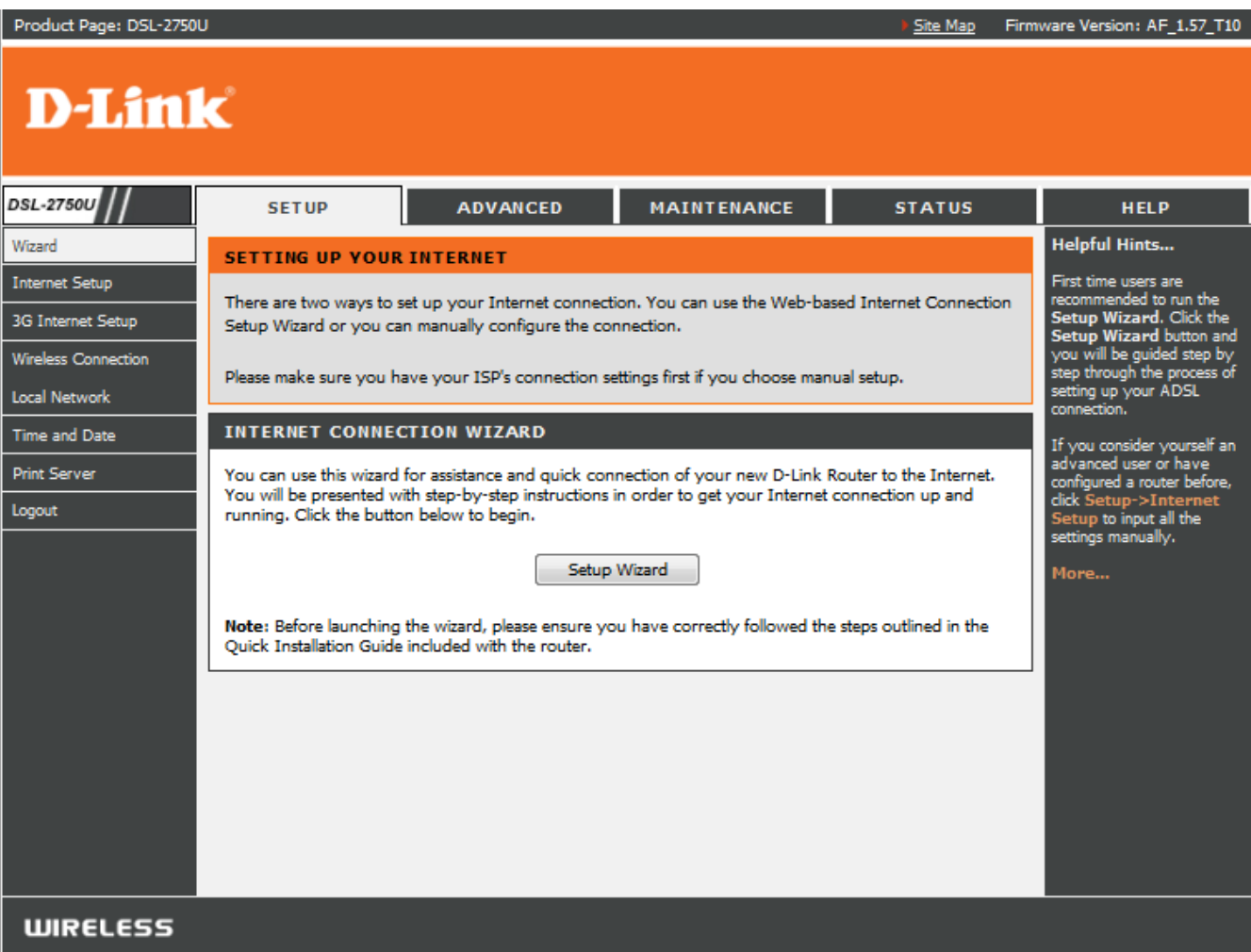

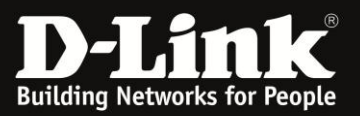

# **Firmware Upgrade.**

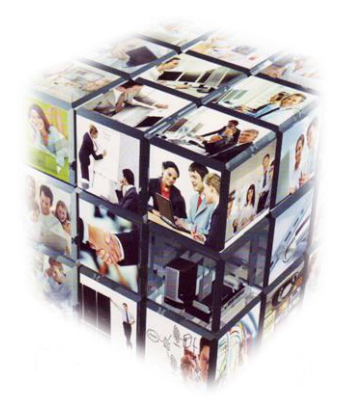

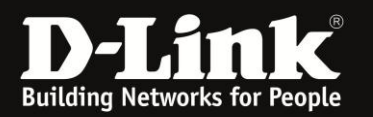

### Once logged into the DSL-2750U click on *Maintenance* followed by *Firmware Update*.

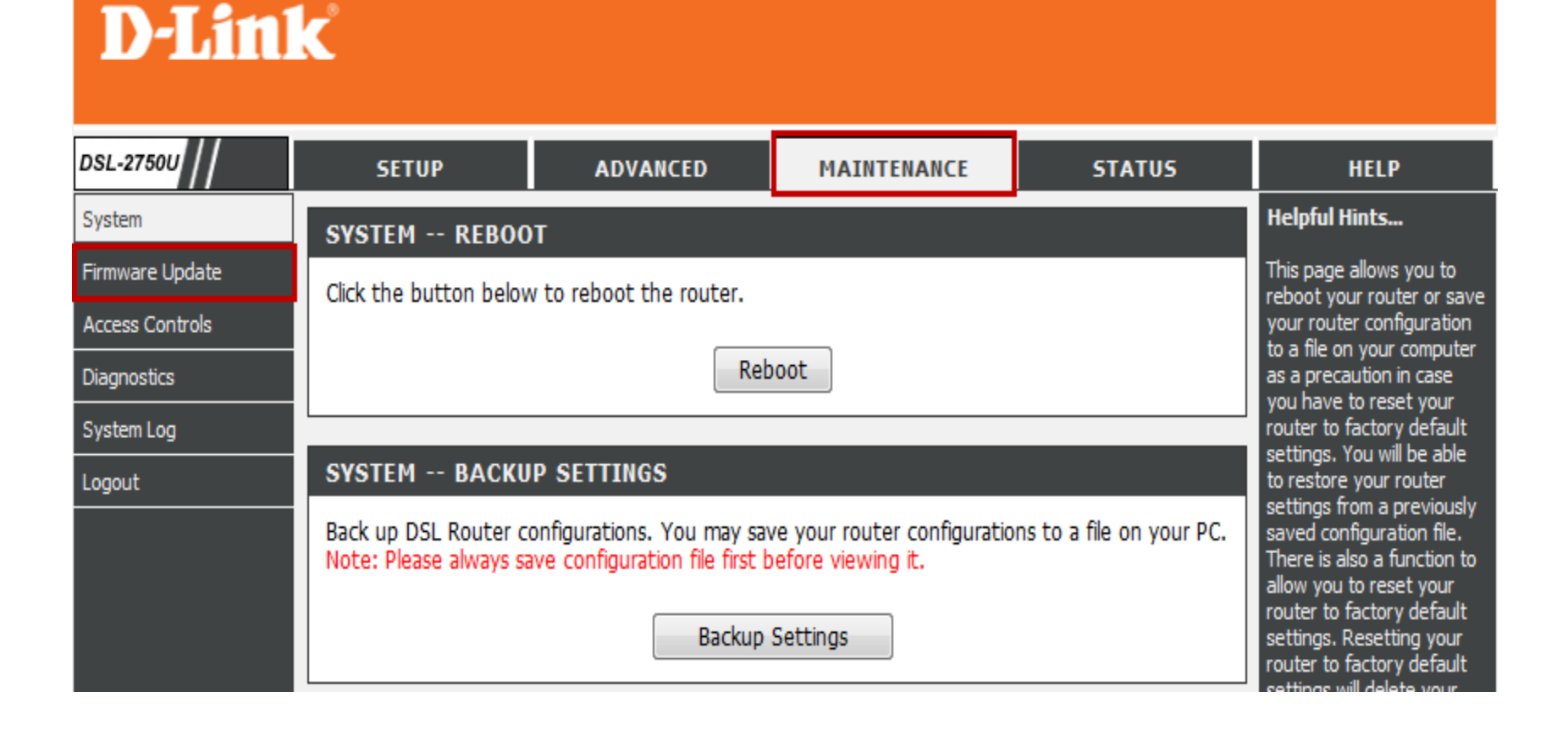

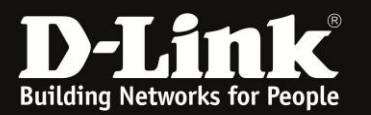

Click on *Browse* and browse to the required firmware on your computer.

**Gan5.CT02W-B-DL-R4B061-DAF.EN\_upgrade(AF\_1.61\_T10)**

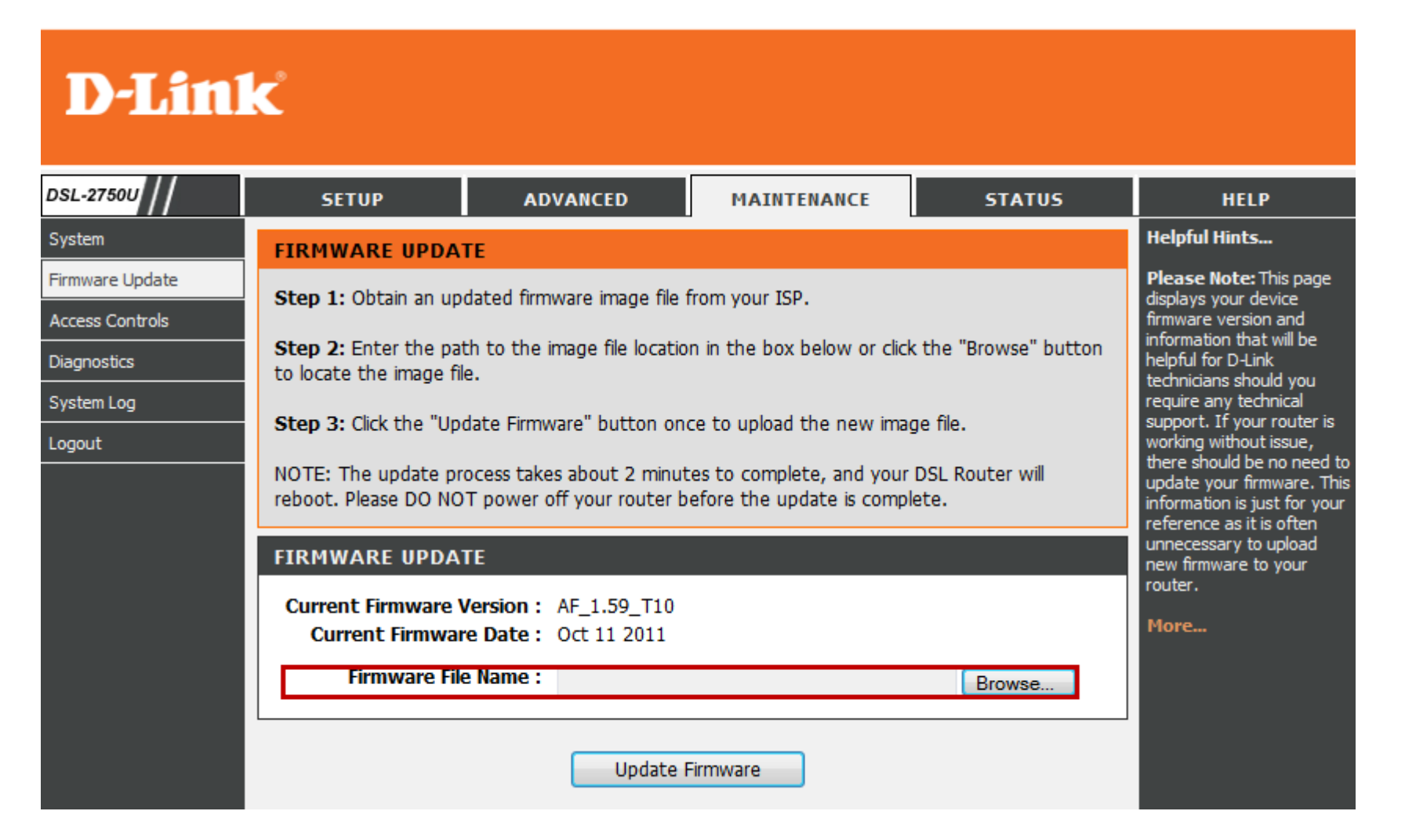

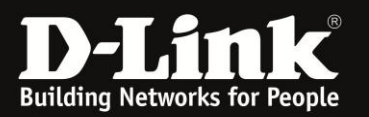

#### Select the correct firmware file, then click on *Open*.

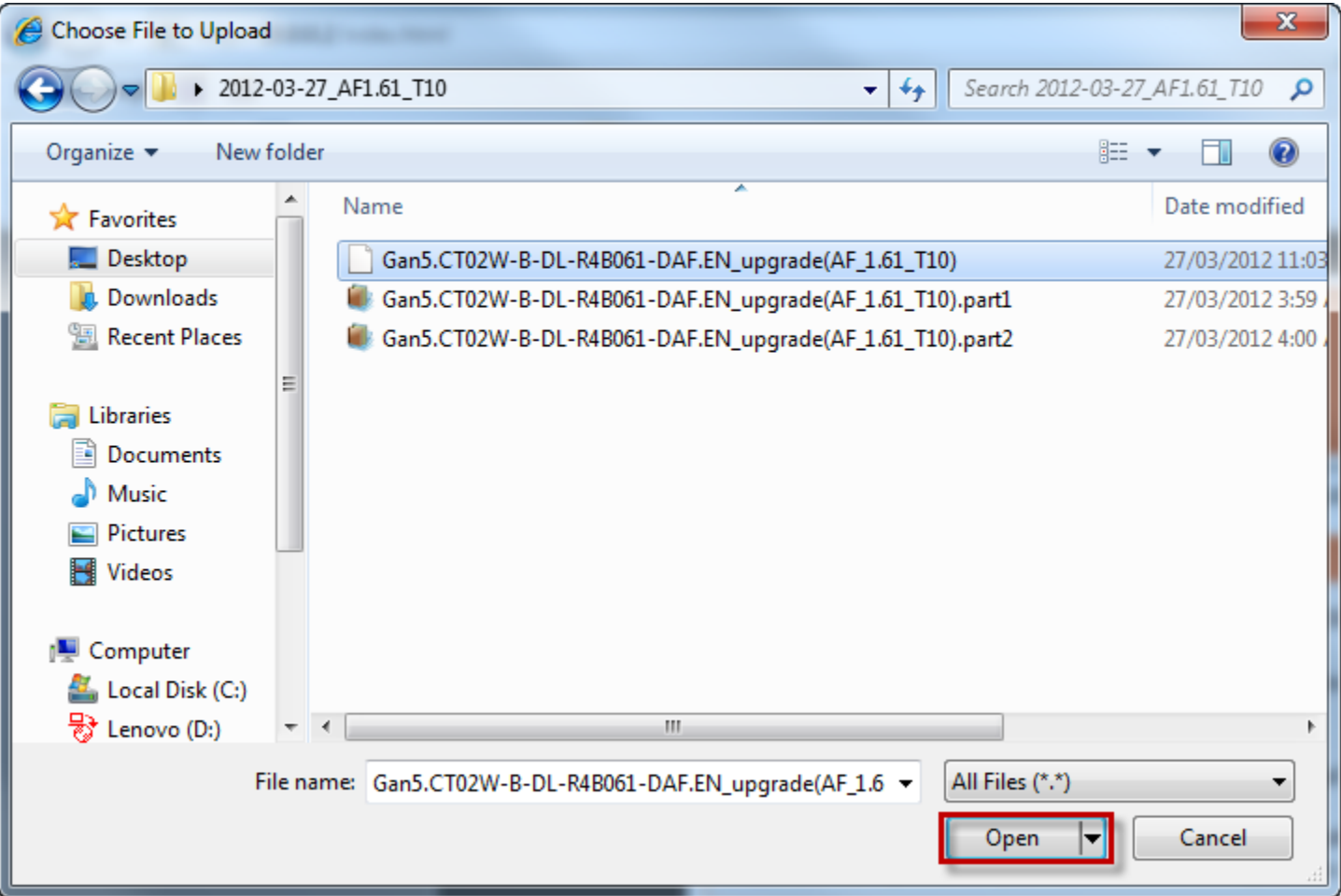

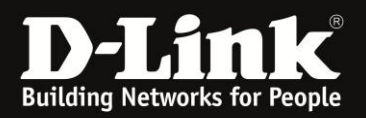

#### Select *Update Firmware*.

## **D-Link**

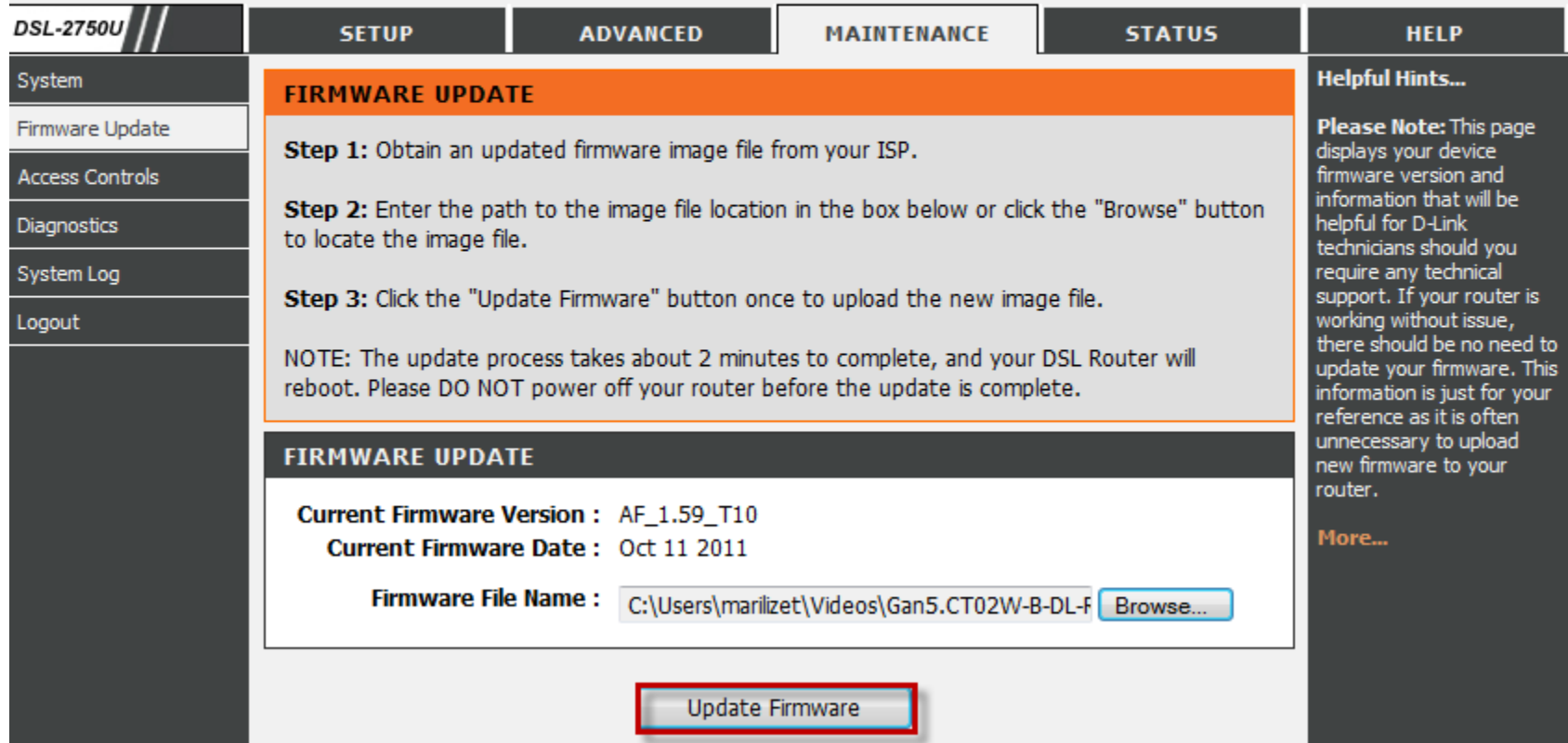

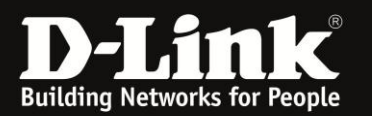

### Once you have selected *Update Firmware*, the DSL-2750U will automatically Reboot.

#### **DSL ROUTER UPDATE**

Uploading is in progress. The DSL Router will reboot upon completion. Please wait...

**THURSDAY** 

19%

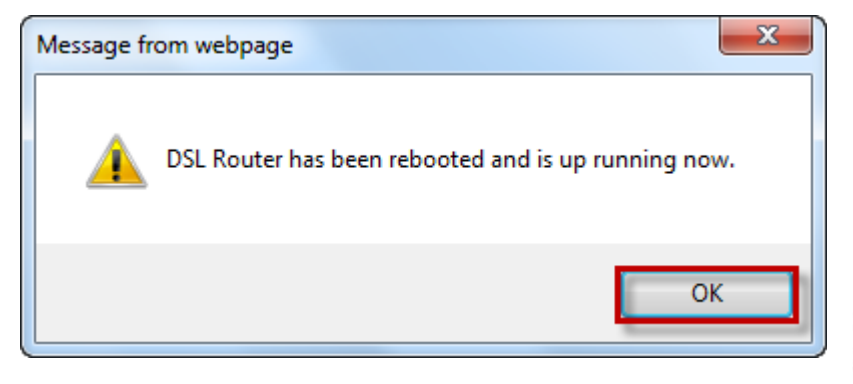

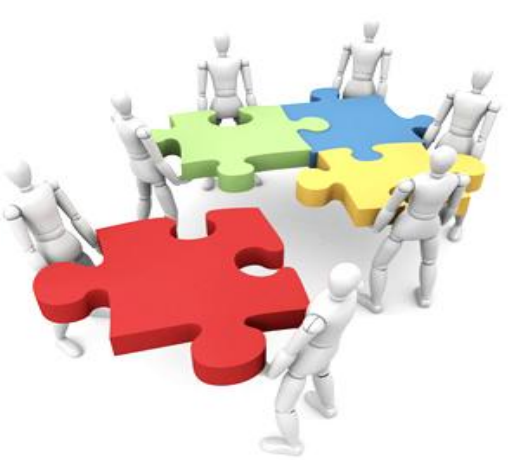

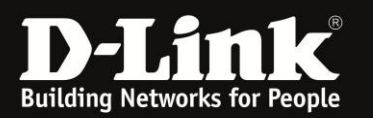

Confirm that the firmware upload was successful by looking at the upper right hand corner of your Web GUI or by selecting *Status* and then *Device Info*.

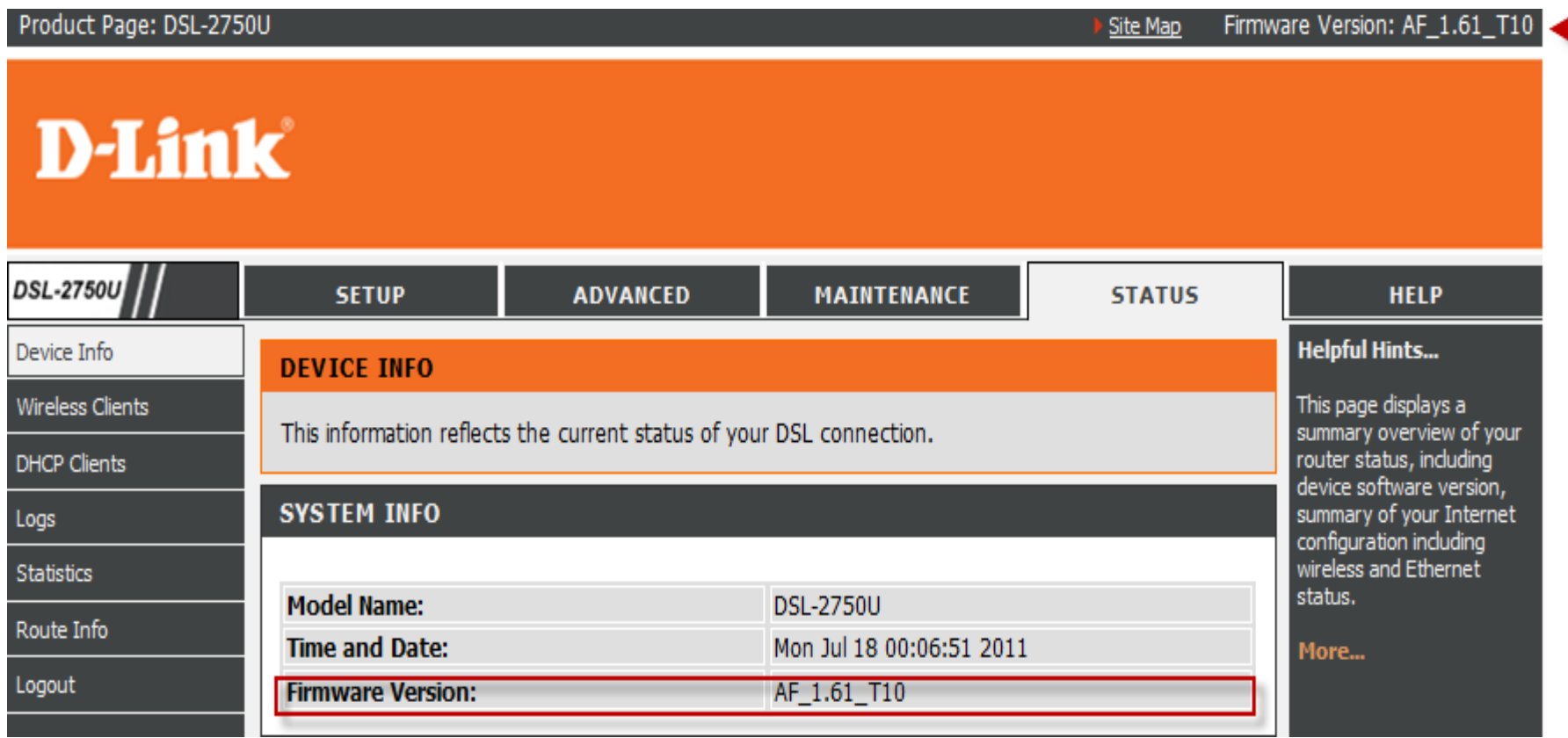

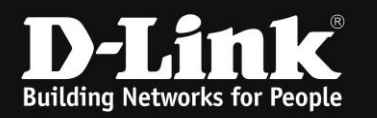

### **Please ensure to Logout each time an Upgrade has been Completed! You can achieve this by selecting**  *Maintenance* **and then** *Logout***.**

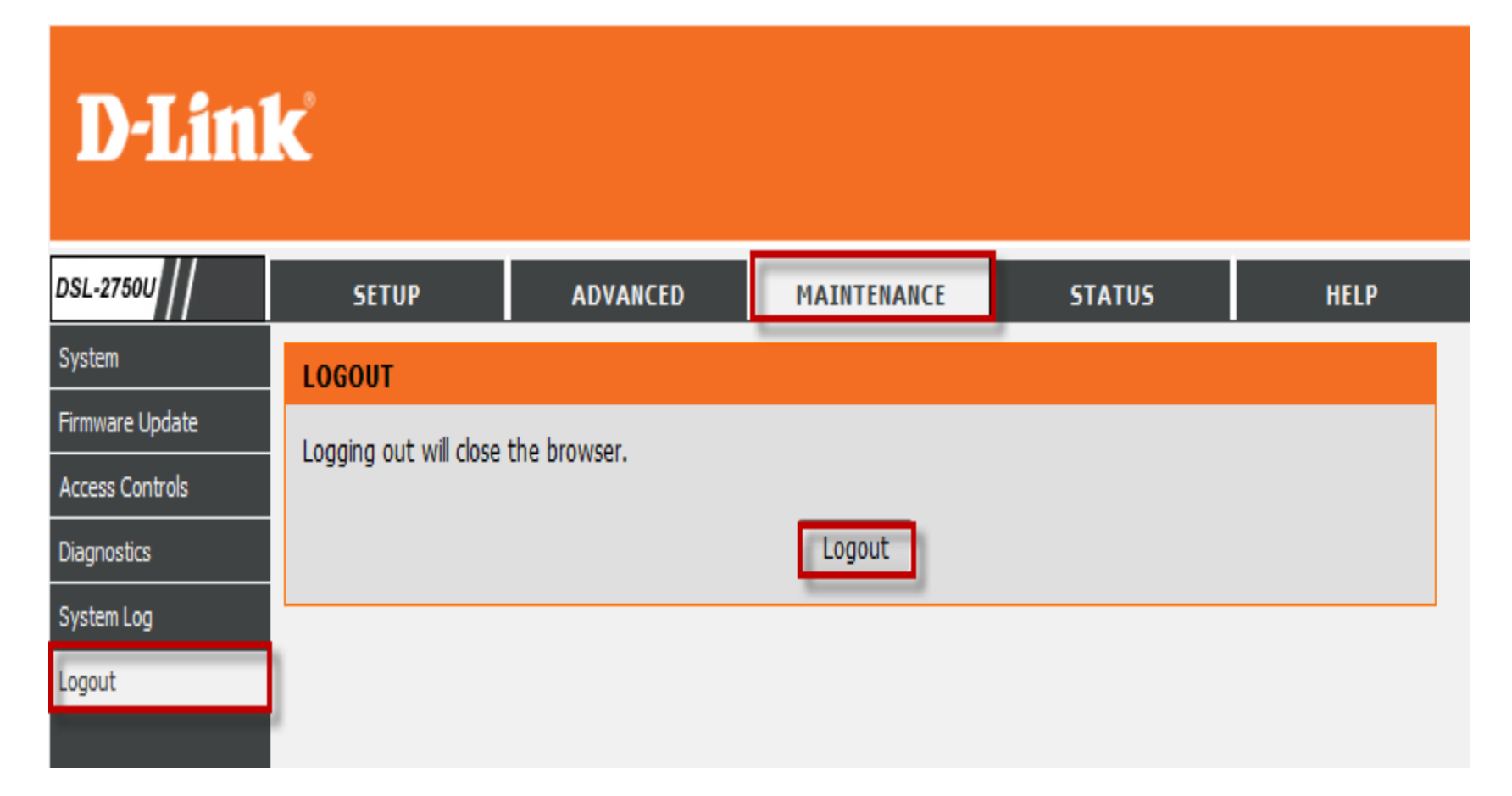